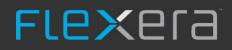

# Data Platform 5.5.x

Report Scheduler in User Console

### Contents

| Using the Report Scheduler in User Console | 3 |
|--------------------------------------------|---|
| Legal Information                          | 8 |

### **Using the Report Scheduler in User Console**

Data Platform's User Console is built upon Pentaho's Business Intelligence platform. It has a built-in capability to schedule reports generation along with the option to email them to users within the organization.

This document provides step-by-step instructions on how to do it in a User Console environment.

### To use the Report Scheduler:

- 1. Log in with Management/Administrator Account to BDNA User Console
- 2. Navigate to Pentaho's User Console at this address:

#### https://localhost/bdna/Home

| X Flexera User Console X S Pentaho User Console X X Revera Admin | x   +                                                                                                    | -     | - 0      | 9     | × |
|------------------------------------------------------------------|----------------------------------------------------------------------------------------------------|-------|----------|-------|---|
| ← → C (① localhost/bdna/Home                                     |                                                                                                    | * 9   | *        | θ     | : |
| File View Tools Help<br>Home ~                                   |                                                                                                    | Admir | listrati | .or ~ |   |
| Home                                                             |                                                                                                    |       |          |       |   |
| Opened Browse Files                                              | Getting Started                                                                                                    |       |          |       |   |
| Browse Files                                                     | Welcome Samples Tutorials                                                                                                    |       |          |       |   |
| Schedules Create New                                             |                                                                                                    |       |          |       |   |
| Administration Manage Data Sources                               | Learn More About<br>Pentaho Business Analytics                                                                                                    |       |          |       |   |
| Documentation                                                    | This video will provide you a high level<br>overview of:<br>- How Pentaho works<br>- What it can do<br>- How to get started<br>- Where to go for help |       |          |       |   |

3. On the **Home** drop-down menu, go to **Administration -> Mail Server** to set up the outgoing email server and the account used to send reports through email.

| > C (1) localhost/bdna/Home              |                |   |                                   | or 🚖 🔂 🏶 🔂      |
|------------------------------------------|----------------|---|-----------------------------------|-----------------|
| File View Tools Help<br>Administration ~ |                |   |                                   | Administrator - |
|                                          |                |   |                                   |                 |
|                                          | Users & Roles  | > | Mail Server                       |                 |
|                                          | Authentication | > | Send Mail Server Settings         |                 |
|                                          | Mall Server    |   | Host Name (SMTP):<br>smtp.126.com |                 |
|                                          | Licenses       | > | Port: 25                          |                 |
|                                          | Settings       | > | Use Authentication                |                 |
|                                          |                |   | User Name:                        |                 |
|                                          |                |   | Password:                         |                 |
|                                          |                |   | Server Type:                      |                 |
|                                          |                |   | SMTP    Ernall "From" Address:    |                 |
|                                          |                |   | Email From Address.               |                 |
|                                          |                |   | Email "From" Name:                |                 |
|                                          |                |   | Use Start TLS                     |                 |
|                                          |                |   | Use SSL                           |                 |
|                                          |                |   | Test Email Configuration Save     |                 |

| Settings                | Description                                                                                                    |
|-------------------------|----------------------------------------------------------------------------------------------------|
| Host Name (SMTP)        | Address of your SMTP email server for sending email                                                                                 |
| Port                    | Port of your SMTP email server, usually 25. For Gmail, the value is 587.                                                            |
| Use Authentication      | Enable to use authentication for email                                                                                              |
| User Name               | User ID to connect to the email server for sending email                                                                            |
| Password                | Password used to connect to the email server                                                                                        |
| Server Type             | Transport for accessing the email server, usually SMTP. For Gmail, SMTP is required.                                                |
| Email "From" Name       | Name that appears in the "From:" field in an email. If left blank, the default email name for this field is Pentaho Scheduler       |
| Email "From"<br>Address | Address that appears in the "From:" field in an email. If left blank, the default email address for this field is Pentaho Scheduler |
| Use Start TLS           | Enable if the email server requires Start TLS connection                                                                            |
| Use SSL                 | Enable if the email server requires an SSL connection. This value must be enabled for Gmail.                                        |

### The following table provides the description of the **Setting** menu items:

- 4. Click on **Test Email Configuration** to make sure the connection was successful. Then click **Save**.
- 5. To create a new schedule, on the drop-down menu go to **Administration -> Browse Files** and find the report that you want to schedule.
- 6. Select **Schedule** from the **File Actions** pane, then **New Schedule**.

| s O Files                                                                                                    | le Actions                                                                                                    |
|----------------------------------------------------------------------------------------------------|----------------------------------------------------------------------------------------------------|
| BDNAReports       Imadvare         1 Hardware       Application Rail         2 Manufacturer       Application Rail         3 Other       Browser Rail         5 Software       Desitop Softwice         UserReports       Desitop Softwice         My Environme       My Environme         My Environme       My Environme <t< td=""><td>Open in a new window<br/>kun in background<br/>Cut<br/>copy<br/>Move to Trash<br/>Rename<br/>Download<br/>Share<br/>schedule<br/>kdd to Favorites</td></t<> | Open in a new window<br>kun in background<br>Cut<br>copy<br>Move to Trash<br>Rename<br>Download<br>Share<br>schedule<br>kdd to Favorites |

www.flexera.com

7. Specify the values on the parameters (Recurrence, Start Time, Frequency, etc.)

| Week                                      | ily 🗸            | ,   |                     |           |    |   |                  |   |
|-------------------------------------------|------------------|-----|---------------------|-----------|----|---|------------------|---|
| Run (<br>Secon<br>Minut<br>Hours<br>Daily | nds<br>les<br>s  | - 0 | 0                   | ~         | АМ | • | Pacific Daylight | ~ |
| Week<br>Month                             |                  | 1   |                     |           |    |   |                  |   |
| Yearly                                    | y                |     |                     |           |    |   |                  |   |
|                                           | ursday 🗍 Friday  |     | esday □ W<br>turday | /ednesday |    |   |                  |   |
| Ran                                       | ge of recurrence |     |                     |           |    |   |                  |   |
| Start:                                    | 1/28/21          |     | O No end            | date      |    |   |                  |   |
|                                           |                  |     | End by:             | 1/29/21   |    |   |                  |   |

The following table provides the description the parameters:

| Field                    | Description                                                                                                    |
|--------------------------|----------------------------------------------------------------------------------------------------|
| Recurrence               | Choose a time interval for the report from the Recurrence list. Options include:                                                                                                    |
|                          | Run Once: Runs the file one time                                                                                                    |
|                          | <ul> <li>Seconds: Runs the file repeatedly at the time interval (in seconds)<br/>specified in the Recurrence pattern</li> </ul>                                                                                                    |
|                          | <ul> <li>Minutes: Runs the file repeatedly at the time interval (in minutes)<br/>specified in the Recurrence pattern</li> </ul>                                                                                                    |
|                          | • Hours: Runs the file repeatedly at the time interval (in hours) specified in the Recurrence pattern                                                                                                    |
|                          | <ul> <li>Daily: Runs the file repeatedly either every weekday or at the time<br/>interval (in days) specified in the Recurrence pattern</li> </ul>                                                                                     |
|                          | <ul> <li>Weekly: Runs the file repeatedly on the day(s) specified in the<br/>Recurrence pattern</li> </ul>                                                                                                    |
|                          | • Monthly: Runs the file repeatedly on the day of the month specified in the Recurrence pattern                                                                                                    |
|                          | <ul> <li>Yearly: Runs the file repeatedly on the date specified in the Recurrence pattern</li> </ul>                                                                                                    |
|                          | • <b>Cron</b> : Runs the file according to the Quartz cron attributes in the Cron String field. If you want to enter a custom time interval, choose the Cron option.                                                                   |
|                          | If blockout times have been scheduled by your administrator, a View<br>Blockout Times button appears on the bottom of the New Schedule window.<br>Click View Blockout Times to view the list of blockout times.                        |
| Start Time               | Specify start time to run the file                                                                                                    |
| Recurrence<br>pattern    | Depending your selected time interval in the Recurrence field, specify the recurrence pattern                                                                                                    |
| Range of recurrence      | Specify the start and end dates for running this report. The report will begin running according to the specified recurrence pattern on the start date specified and complete its run cycle on the end date specified in this section. |
| Start Date (Run<br>Once) | If you select Run Once for Recurrence, then specify the Cron syntax. Consult the Quartz cron attributes reference to learn the Quartz Cron syntax.                                                                                     |
| Cron String (Cron)       | If you select Con for Recurrence, then specify the date to run the report                                                                                                    |

8. Choose whether the report will be attached as a PDF, Excel, or CSV file

| New Schedule                                              |      |      |        |
|-----------------------------------------------------------|------|------|--------|
| This schedule will run using the following parameters     |      |      |        |
| What type of file would you like this schedule to create? |      |      |        |
| PDF                                                       |      |      |        |
| ○ Excel                                                   |      |      |        |
| ○ csv                                                     |      |      |        |
|                                                           |      |      |        |
|                                                           |      |      |        |
|                                                           |      |      |        |
|                                                           |      |      |        |
|                                                           |      |      |        |
|                                                           | Back | Next | Cancel |

9. Choose the **Yes** radio button on the question, "Would you like to email a copy when the schedule runs?" Specify the email address(es) and any other optional fields.

| To (Use a semi-colon or comma to separate multiple email addresses) MChen@flexera.com Subject |                                          |
|-----------------------------------------------------------------------------------------------|------------------------------------------|
| My_Environment_MD_Software_Manufacturers schedule has successfully                            | y run.                                   |
| Attachment name                                                                               |                                          |
| My_Environment_MD_Software_Manufacturers                                                      |                                          |
| Message (Optional)                                                                            |                                          |
|                                                                                               |                                          |
|                                                                                               |                                          |
|                                                                                               | la la la la la la la la la la la la la l |

10. To manage the schedule on the drop-down menu, go to **Administration -> Schedules -> Manage Schedules**. You can pause/edit/delete the schedules on this interface.

## **Legal Information**

### **Copyright Notice**

Copyright © 2021 Flexera

This publication contains proprietary and confidential information and creative works owned by Flexera and its licensors, if any. Any use, copying, publication, distribution, display, modification, or transmission of such publication in whole or in part in any form or by any means without the prior express written permission of Flexera is strictly prohibited. Except where expressly provided by Flexera in writing, possession of this publication shall not be construed to confer any license or rights under any Flexera intellectual property rights, whether by estoppel, implication, or otherwise.

All copies of the technology and related information, if allowed by Flexera, must display this notice of copyright and ownership in full.

If your product team prepares supplementary files that contain copyright notices and license agreements for third-party software and also makes those files available on the Web site, use the following paragraph at the end of the Copyright Notice section:

[ProductName] incorporates software developed by others and redistributed according to license agreements. Copyright notices and licenses for these external libraries are provided in a supplementary document that accompanies this one.

### **Intellectual Property**

For a list of trademarks and patents that are owned by Flexera, see <u>https://www.flexera.com/legal/intellectual-property.html</u>.

All other brand and product names mentioned in Flexera products, product documentation, and marketing materials are the trademarks and registered trademarks of their respective owners.

### **Restricted Rights Legend**

The Software is commercial computer software. If the user or licensee of the Software is an agency, department, or other entity of the United States Government, the use, duplication, reproduction, release, modification, disclosure, or transfer of the Software, or any related documentation of any kind, including technical data and manuals, is restricted by a license agreement or by the terms of this Agreement in accordance with Federal Acquisition Regulation 12.212 for civilian purposes and Defense Federal Acquisition Regulation Supplement 227.7202 for military purposes. The Software was developed fully at private expense. All other use is prohibited.

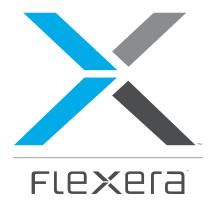

#### Flexera

300 Park Blvd., Suite 500 Itasca, IL 60143

USA

Itasca (Global Headquarters):

+1 800-374-4353

United Kingdom (Europe, Middle East Headquarters)

+44 370-871-1111

+44 870-873-6300

Japan (Asia, Pacific Headquarters)

+81 3-4360-8291

Australia

+61 3 9895 2000

www.flexera.com

©2018 Flexera. All rights reserved. All other brand and product names are trademarks, registered trademarks, or service marks of their respective owners.